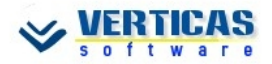

# **Scurt ghid de utilizare VertiSal**

## **Navigare**

Navigarea pe prima poziție, poziția precedentă, poziția următoare, ultima poziție și căutarea se pot realiza :

- cu ajutorul butoanelor de navigare :
- cu ajutorul tastelor : Home prima pozitie; PageDown - pozitia precedentă; PageUp pozitia următoare; End - ultima poziție; Ctrl+F - căutare.

#### Prima Cautare precedenta urmatoare pozitie pozitie ы

Pozitia

Ultima

Pozitia

# **Editare**

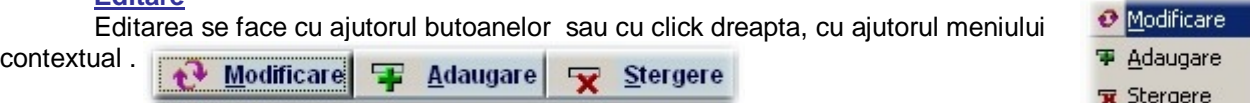

La deplasarea pe alta poziție sau la ieșirea din formular, se solicită confirmarea salvării modificărilor efectuate, în caz contrar se revine la starea anterioară modificării. Dacă nu se selectează nimic în intervalul de timp precizat în coltul din dreapta sus (în secunde), se va alege din oficiu opțiunea selectată. Opțiunea prestabilită poate fi confirmată de asemenea prin apasărea tastei Esc.

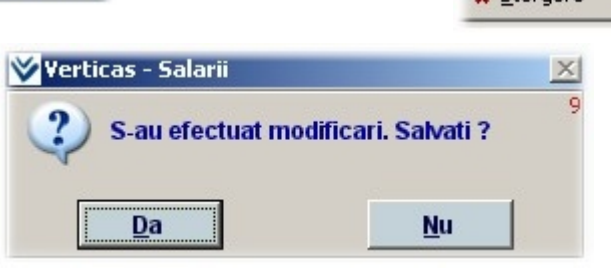

Dupa modificarea oricărei rubrici se recomandă apăsarea tastei Enter.

## **&ăutare**

 $\overline{\text{Căutarea poate fi apelată apăsând } }$  butonul , sau apăsând concomitent tastele

<Ctrl>+<F>.

Va apare meniul ...

unde puteți selecta criteriul de căutare : nume, numărul matricol, compartiment - în cadrul căruia ordonarea se face după nume, și căutare avansată, în care puteți specifica mai multe criterii de căutare, acesta fiind însă mai complex în utilizare. Dupa selectare, va apare lista persoanelor disponibile, ordonata dupa criteriul selectat ...

Nume

- Matricol
- Compartiment

Cautare avansata

În lista care apare puteți să vă pozitionati pe persoana dorită cu ajutorul săgetilor sau tastând caracterele de început, efectuându-se o căutare incrementală. Ajuns la pozitia dorită, selectati cu Enter sau dublu click, aceasta devenind pozitia curentă în formularul de unde ați initait căutarea.

## **Principalele operaĠii în VertiSal**

## **Operații care trebuie efectuate la introducerea unei societăți noi:**

se selectează în ecranul de întâmpinare (selectare firmă/perioadă) o firmă (care va fi luată ca model) care are prelucrată o lună cât mai apropiată de cea cu care dorim să începem firma nouă. Se apasă butonul Adăugare. Se completează datele cerute (luna în format AAAALL). Se apasă butonul Creare, după care se selectează luna din cadrul firmei luate ca model, cu care se dorește începerea operării în noua societate

- completare date societate pe Nomenclatoare>>Antet societate
- modificare parametri societate (dacă este cazul) pe Nomenclatoare>>Parametri
- definire compartimente (trebuie cel puțin unul) pe Nomenclatoare >>Compartimente

definire functii angajati pe Nomenclatoare >>Functii (se pot introduce si din Operare>>Date privind salariatii...)

- configurare elemente de pontaj specifice firmei pe Nomenclatoare >>Nomenclator elemente pontaj *(numai în varianta VertiSal Profesional)*

adăugare salariati pe Operare>>Date despre salariati, unde se completează datele necesare, inclusiv cele despre persoanele întretinute. Cu cât completati mai multe rubrici, listele si adeverintele

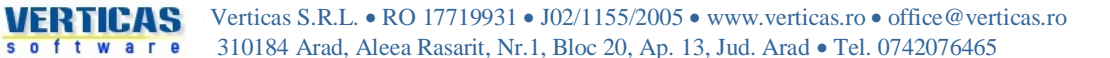

vor avea din start completate mai multe informatii (evident, trebuie completat minimul necesar, fără de care nu vi se permite să continuați).

#### **OperaĠii frecvente**

- operarea avansului (daca este cazul) pe Operare>>Avans

operarea pontajului pe Operare>>Pontaj, de unde aveți practic acces la toate elementele de calcul și datele personale ale angajatului pe care sunteti pozitionat.

dupa operarea pontajului, a concediilor medicale, sporurilor, reținerilor si celorlalte elemente de calcul, trebuie dat Calcul, din Pontaj, pe butonul [1989] și urmarite eventualele mesaje de atentionare.

- înainte de a continua cu listări și declarații, este bine să dați o verificare pe Sistem>>Verificare coerență, unde sunteți atentionat dacă există neconcordanțe între datele introduse și asupra posibilelor erori de operare (dacă există).

- vizualizarea / Listarea rapoartelor specifice pe Listare>>Liste>>... sau direct din alte părti ale

## aplicației unde găsiți butonul.

- Declarațiile se crează/ listează/copiază pe dischetă din meniul Raportări. Pentru o descriere mai detaliată a modului de întocmire a declaratiilor, intrați pe Raportari>>Declarația 112, și apăsați tasta F1.

Dupa ce ati încheiat toate operatiile aferente lunii deschise, si se poate trece la operarea datelor pentru luna nouă, închiderea lunii se realizează pe Sistem>>Închidere lună. Închiderea lunii nu afectează în nici un fel datele pentru luna care se închide, acestea fiind accesibile în continuare.

- Puteți testa mai multe scenarii pentru diverse salarii și procente rețineri pe Sistem>>Testare salarii

## **Actualizarea VertiSal**

Actualizarea aplicatiei se poate face, la apăsarea butonului **(3) Actualizare**, din ecranul de întâmpinare a aplicatiei. Actualizările se pot descarca automat daca *Sursa actualizare* este Internet. Se apasă butonul Verifică actuălizari. Daca există vre-o actualizare disponibilă, veți fi informat asupra conținutului actualizării și aveți posibilitatea descărcării actualizării, dacă considerați că este momentul oportun. Dupa descărcare, aplicația se actualizează efectiv numai la apăsarea butonului Efectuare actualizare.

În continuare, aplicația realizează automat toate operațiile necesare actualizării.

*Pentru o descriere mai detaliată, studiaĠi fiúierul de asistenĠă apăsând tasta F1 sau prin meniul*   $S$ *istem>>Help-fisier asistență. Vă recomandăm să citiți cel puțin sectiunea Generalități* 

*Ghidul complet de utilizare VertiSal poate fi descarcat pe [http://verticas.ro/descarcPub/VertiSal\\_Ghid\\_utilizare.pdf](http://verticas.ro/descarcPub/VertiSal_Ghid_utilizare.pdf)*